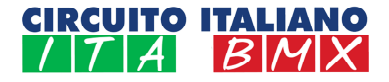

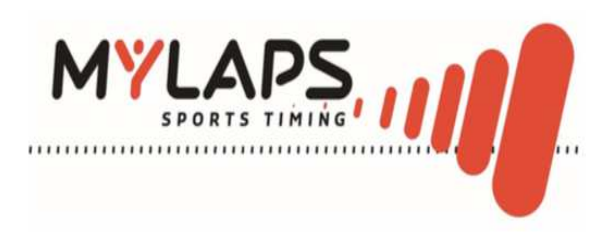

## *Prima attivazione Transponder:*

1a) Scaricare il software *"MYLAPS Connect"* dal sito Mylaps al seguente link: https://help.mylaps.com/s/download-software?language=en\_US ed installarlo sul proprio computer, ponendo attenzione alla versione corretta per i sistemi operativi Windows (evidenziata con rettangolo verde) o per MAC (evidenziata con rettangolo blu) come indicato nell'immagine seguente.

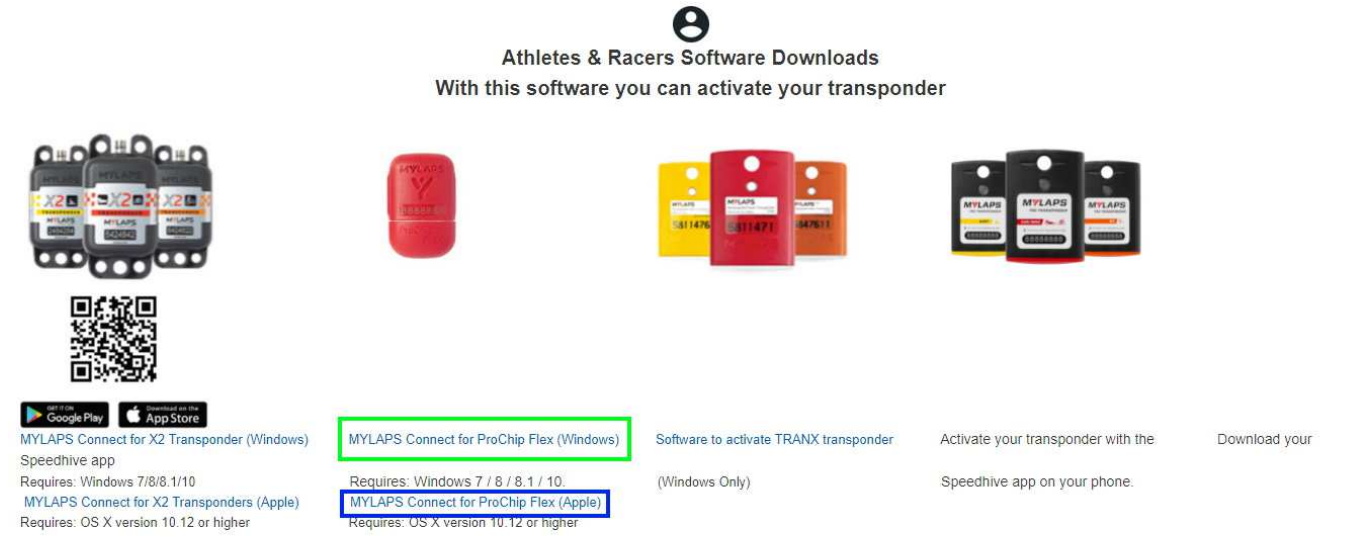

2a) Una volta installato il software *"MYLAPS Connect"* cliccare sull'icona presente nel desktop, si aprirà una pagina come quella riportata nell'immagine seguente.

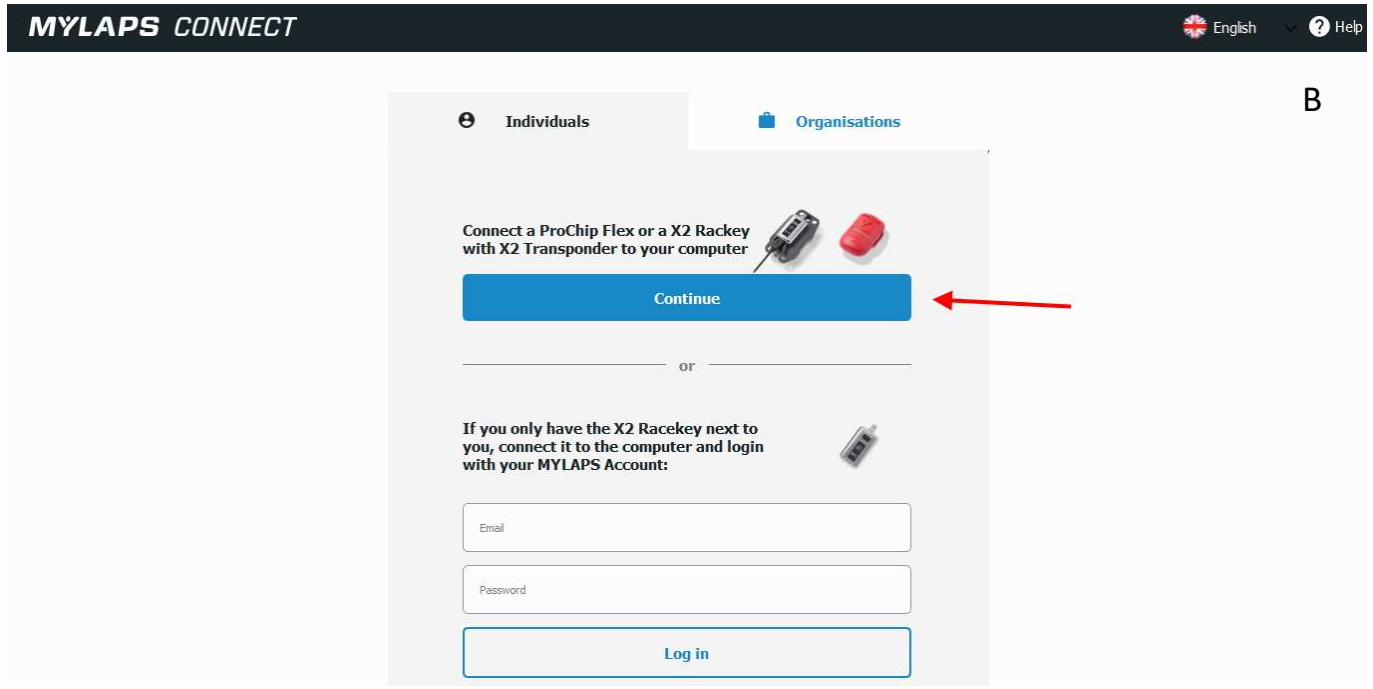

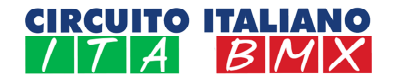

3a) Controllate che il computer sia connesso ad Internet e, dopo aver collegato il transponder da attivare al PC mediante la porta USB (sfilare il cappuccio per trovare il connettore), cliccate sul tasto *Continue* di colore azzurro indicato dalla freccia rossa; l'immagine che apparirà a video sarà identica a quella seguente.

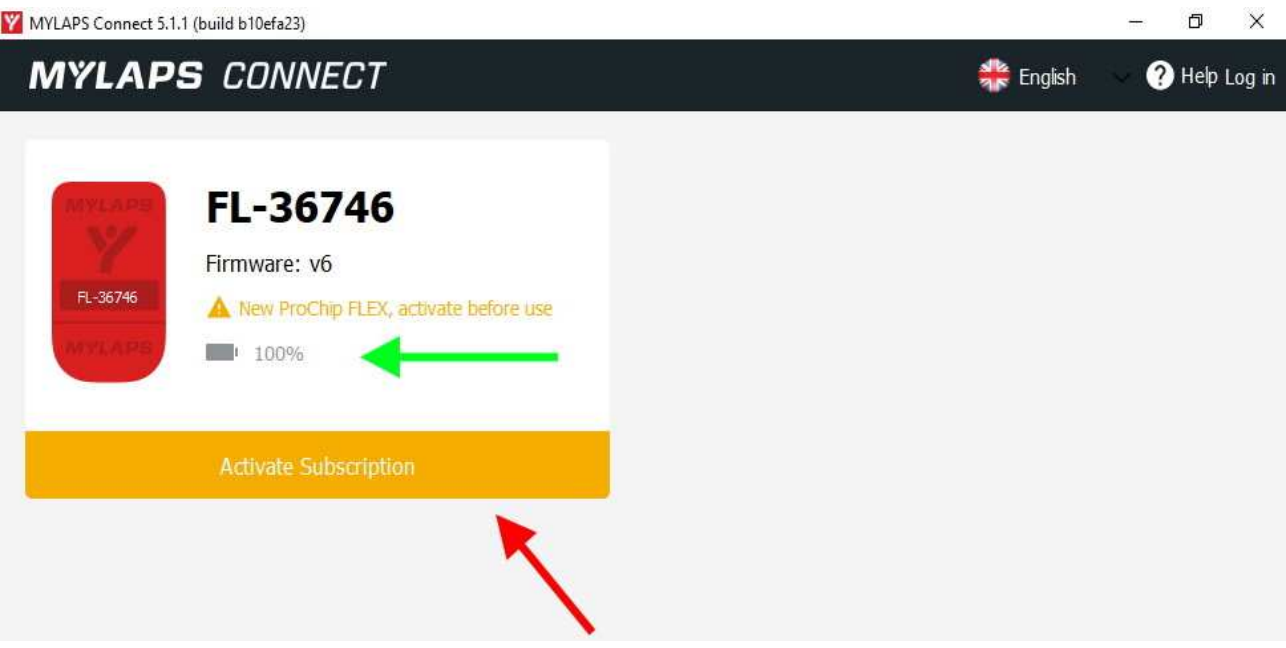

- 4a) A questo punto cliccando sul tasto giallo *Activate Subscription* (freccia rossa) il transponder diventerà attivo; a un successivo inserimento verranno mostrati i giorni rimanenti di validità dell'abbonamento in corso. Ponete attenzione anche al livello di carica della batteria indicato dalla freccia verde. Nel caso in cui il livello di carica fosse inferiore al 50% (ipotesi molto remota per i transponder alla prima attivazione) contattate la segreteria del Circuito Italiano BMX.
- 5a) La procedura di attivazione è completata, consigliamo di controllare saltuariamente la carica della batteria; ricordiamo che se la batteria si dovesse scaricare durante il periodo di validità dell'abbonamento il transponder verrà sostituito gratuitamente, mentre se si scarica quando l'abbonamento non è attivo andrà acquistato un nuovo transponder. NOTA BENE: la batteria non si ricarica quando il transponder è collegato al PC mediante la presa USB, anzi è consigliato non lasciarlo collegato per troppo tempo.
- 6a) Alla naturale scadenza dell'abbonamento, ci sono 3 modi per rinnovare la validità del transponder:
	- A) Acquistare una tessera prepagata sul sito www.moto-sheets.com
	- B) Pagare con carta di credito sul sito https://www.mylaps.com/login/ (vedasi paragrafi successivi nella presente guida)
	- C) Rivolgersi alla segreteria del Circuito Italiano

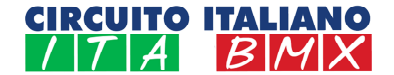

## *Rinnovo abbonamento Transponder con tessera prepagata:*

1b) Collegarsi al sito Mylaps cliccando sul link https://www.mylaps.com/login/ dove, alla fine del percorso indicato dal motore di ricerca, apparirà la seguente schermata:

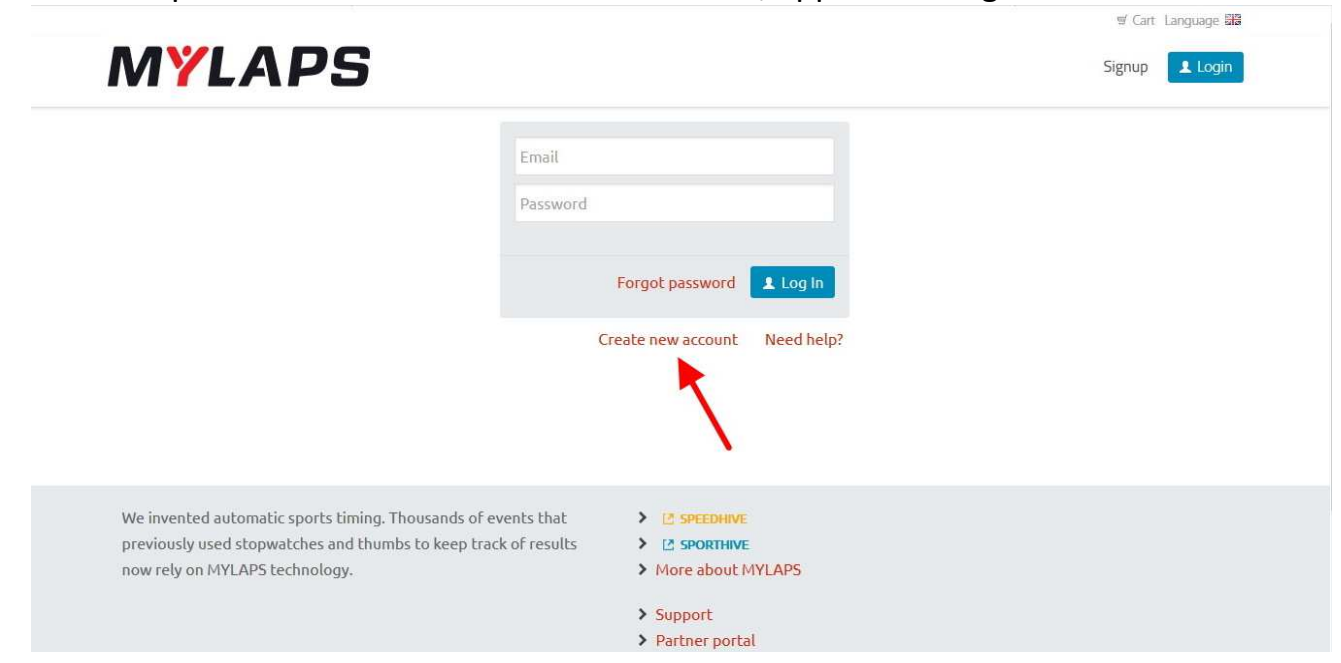

2b) Al primo accesso dovrete creare un account (se non ne siete ancora in possesso) cliccando sul tasto *Create new account* indicato dalla freccia rossa nell'immagine precedente, inserendo un indirizzo mail ed una password. Il sistema invierà un messaggio di posta elettronica chiedendovi di cliccare sul riquadro azzurro presente nella mail, indicato dalla freccia rossa nell'immagine seguente, per attivare l'account.

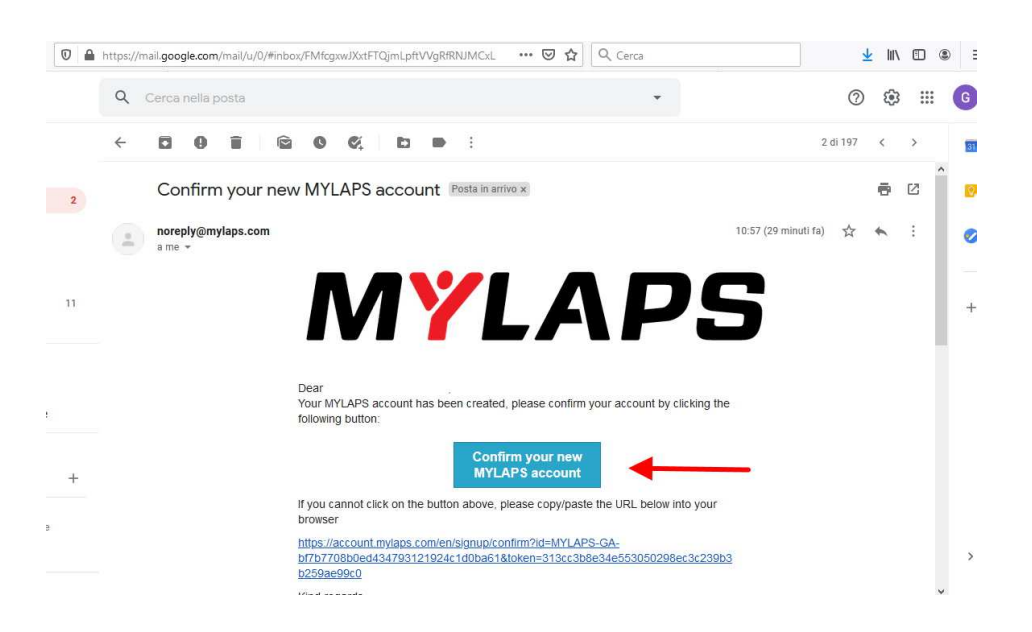

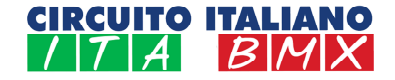

**Language RIB** 

3b) Una volta attivato l'account, nella schermata successiva la procedura vi chiederà di collegare il transponder al vostro profilo, cliccando sul tasto azzurro con la scritta *+ Register transponder* indicato dalla freccia arancione nell'immagine seguente (nell'esempio figura già collegato un transponder al profilo, per il quale con caratteri verdi viene mostrato il periodo rimanente di validità dell'abbonamento attivo - in questo caso *193 days*). È possibile collegare un numero illimitato di transponder allo stesso profilo).

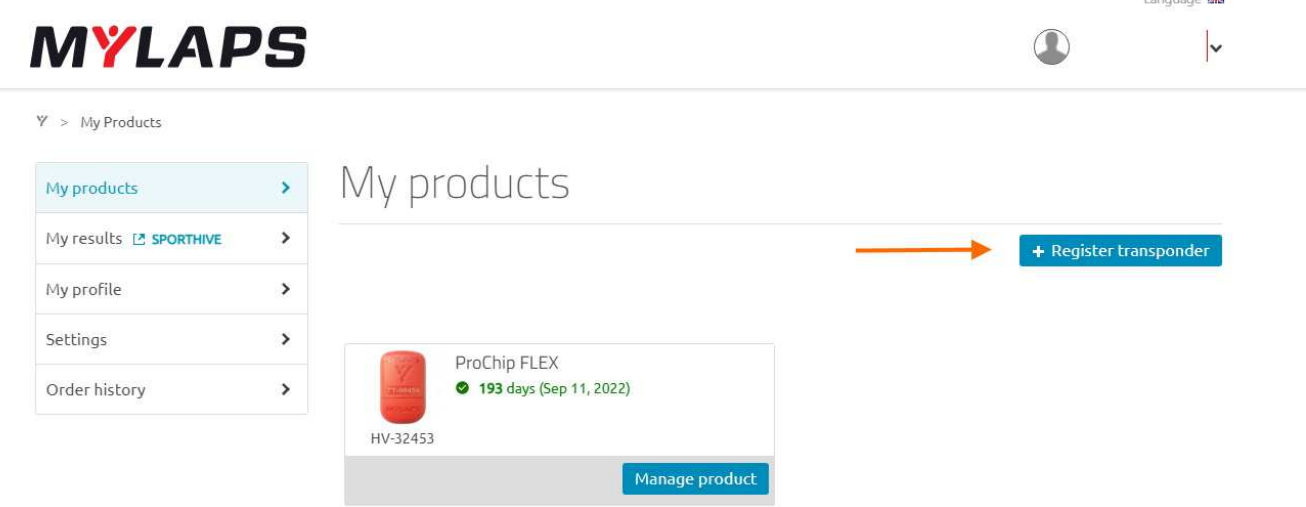

Adesso inserite il codice del transponder composto da due lettere e da cinque numeri e collegate fisicamente il vostro transponder alla presa USB del PC.

Nel campo verde apparirà un messaggio che vi confermerà l'avvenuto collegamento del transponder al vostro account; a questo punto cliccate sul tasto azzurro in basso a destra della schermata indicato dalla freccia viola nell'immagine seguente (*Redeem Subscrition Card*). Come vedete il transponder collegato ha l'abbonamento scaduto (*Subscription expired* in caratteri rossi) ed è il motivo per il quale stiamo procedendo col rinnovo.

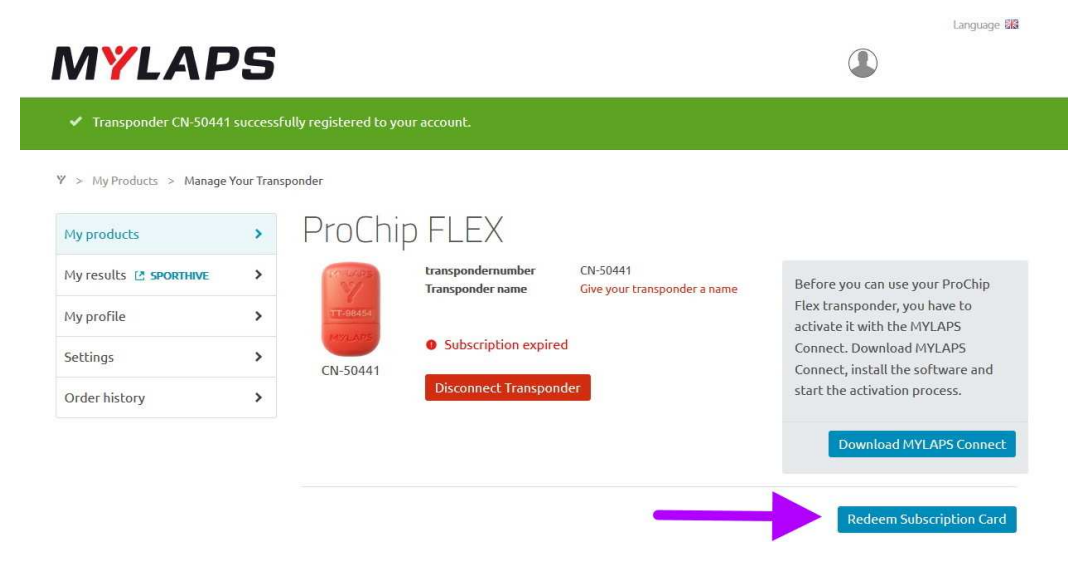

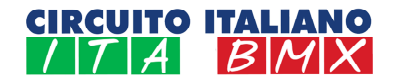

Si aprirà una maschera dove potrete inserire il codice presente sulla card di ricarica che avrete precedentemente acquistato presso la segreteria di gara (ovvero mediante acquisto *online*), come evidenziato nelle immagini seguenti, facendo attenzione nell'inserire il corretto codice così come stampato sulla card (lettere maiuscole/minuscole).

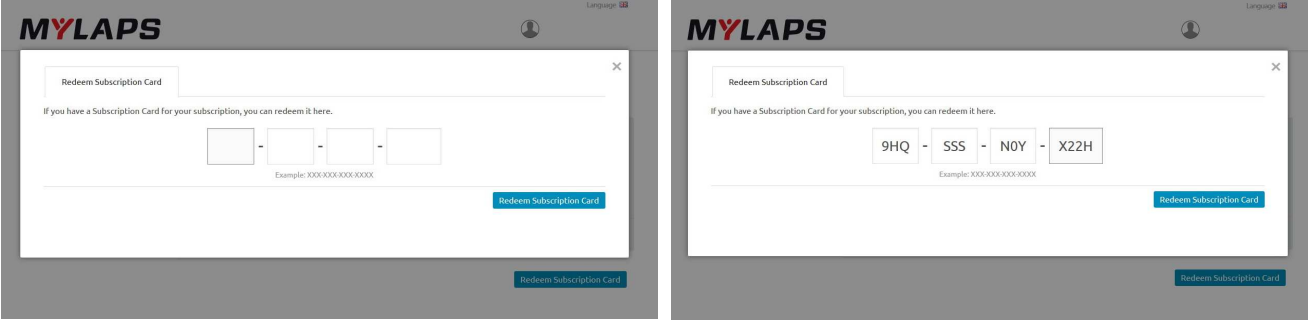

Cliccando sul tasto azzurro posto immediatamente sotto i riquadri *Redeem Subscrition Card* verrete reindirizzati alla pagina precedente dove apparirà la schermata, che vi confermerà l'esito positivo della procedura di rinnovo, senza però indicarvi la nuova data di scadenza dell'abbonamento.

4b)A questo punto dovrete avviare il software *MYLAPS Connect* e ripetere i passaggi descritti in precedenza, indi cliccare sul tasto giallo con la scritta *Activate Subscription*; il transponder a questo punto risulterà attivo a tutti gli effetti e verrà indicata la nuova data di scadenza dell'abbonamento.

## *Rinnovo abbonamento Transponder con carta di credito:*

1c)Ripetete i passaggi descritti nei precedenti punti; una volta terminata la procedura di collegamento del transponder al vostro Account, invece di cliccare sul tasto *Redeem Subscrition Card* fate scorrere la pagina verso il basso con la rotella del mouse oppure cliccando sulla barra laterale destra e vi apparirà la seguente schermata, dove potrete scegliere l'opzione di rinnovo più adatta alle Vostre esigenze (uno, due o cinque anni).

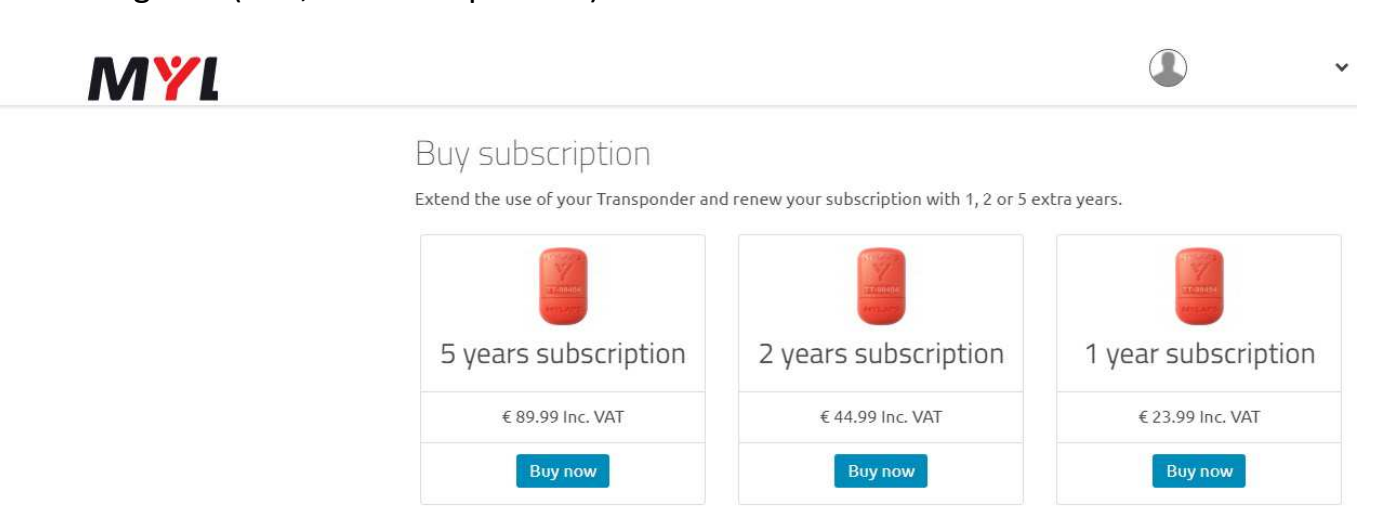

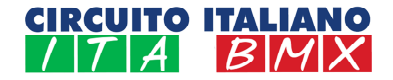

2c) Una volta effettuata la scelta cliccando su uno dei tasti azzurri *Buy now*, si attiverà la schermata col sistema di pagamento mediante carta di credito; seguendo la procedura guidata potrete effettuare il pagamento per attivare il rinnovo dell'abbonamento, ripetendo i passaggi descritti in precedenza per il rinnovo con tessera prepagata. Una volta completato il pagamento dovete riavviare il software *MYLAPS Connect* e cliccare sul tasto giallo con la scritta *Activate Subscription* come spiegato nei paragrafi precedenti; il transponder a questo punto risulterà attivo a tutti gli effetti e verrà indicata la nuova data di scadenza dell'abbonamento.

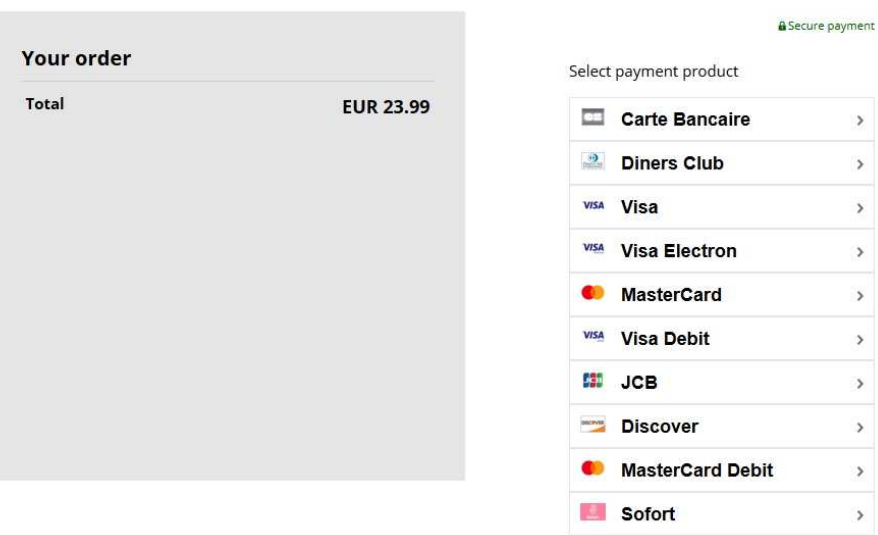

**MYLAPS** 

Cancel